# bienvenidos a la ley online ciencias juridicas

# Una nueva versión que incorpora herramientas inteligentes y opciones adaptadas a las necesidades de los profesionales, para trabajar en forma más eficiente.

Esta guía describe las principales características del servicio. Muestra cómo realizar búsquedas, filtrar listas de resultados, acceder a documentos y su información relacionada, personalizar alertas y utilizar las opciones de Delivery.

## Acceda a La Ley online

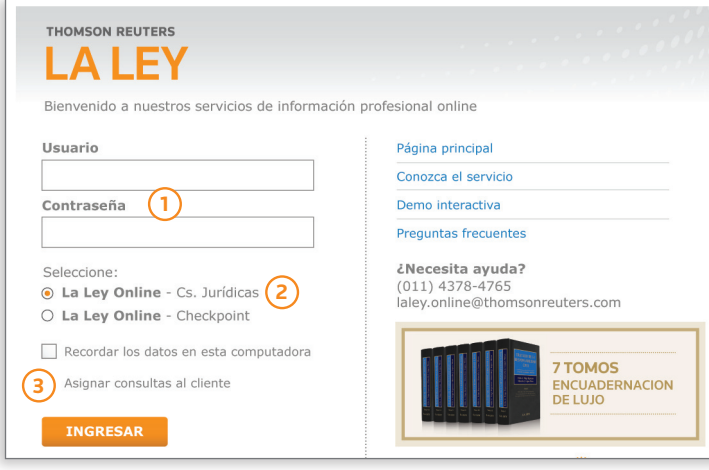

**1.** Complete los campos con su usuario y contraseña.

- **2.** Seleccione la opción Ciencias Jurídicas.
- **3.** Coloque el nombre del cliente para el cuál está buscando información.

### Conozca la nueva pagina principal

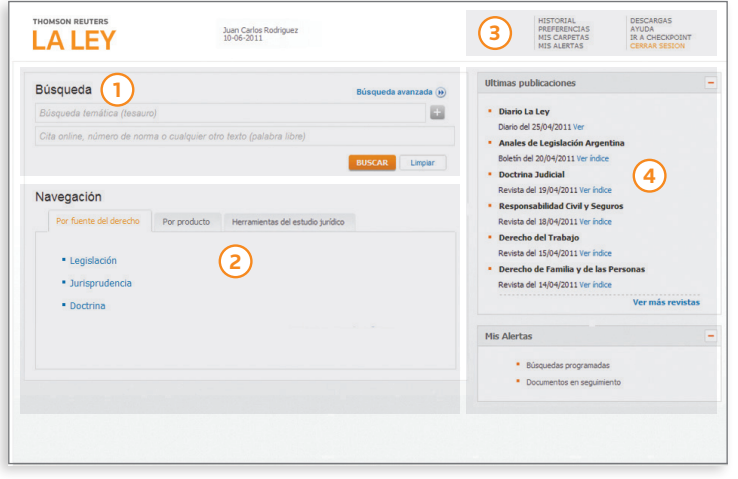

**1.** Area de búsqueda

**2.** Area de navegación

- **3.** Accesos y descargas
- **4.** Area de novedades

#### Ingreso

# Pagina principal

# Acceda rápidamente a toda la información que necesita y manténgase actualizado sobre las últimas novedades.

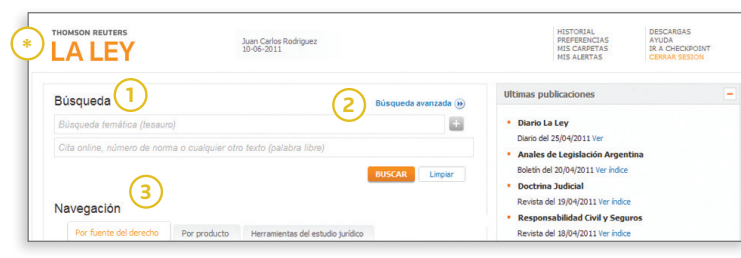

- (\*) Haga click en el logo en cualquier momento para volver a la página de inicio.
- **1.** Realice una "Búsqueda Global" para recuperar toda la información de su interés en un solo paso.
- > Búsqueda temática (Tesauro): Encuentre información sobre un tema jurídico específico sin necesidad de colocar los términos en forma literal. A medida que completa los campos, el sistema le sugerirá "voces" para facilitar la selección.
- > Palabra Libre: Busca la palabra ingresada en el campo y sus derivados en toda la extensión del documento. Este campo incluye la búsqueda por *número de norma y cita online.*

**2.** Búsqueda avanzada:

 Amplíe sus opciones de búsqueda mediante formularios específicos.

#### **3.** Navegación:

Sin necesidad de realizar una búsqueda, acceda a los contenidos recorriendo los distintos niveles en los que se organiza la información:

- > Por fuente del derecho
- Por producto
- > Herramientas del Estudio Jurídico\*

(\*) *Acceso de acuerdo al plan comercial suscripto.*

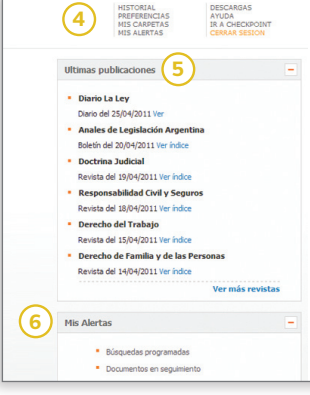

#### **4.** Accesos:

- > Historial: Guarda búsquedas y documentos consultados en las últimas dos semanas.
- > Preferencias: Opciones para personalizar la navegación.
- > Mis carpetas: Acceso a documentos y anotaciones guardados online.
- > Mis alertas: Ingreso al resumen de alertas programadas y documentos de interés marcados para su seguimiento.

#### > Descargas:

 Primera Hora, Búsqueda Permanente y actualización del SIP.

#### > Ayuda:

 Ingreso al Centro de Ayuda al Cliente.

#### **5.** Últimas publicaciones:

 Acceda en forma online al Diario La Ley y a las últimas revistas publicadas.

#### **6.** Mis Alertas:

- > Búsquedas programadas: Muestra las novedades que surgen de las búsquedas configuradas en el sistema.
- > Documentos en seguimiento: Alerta sobre las modificaciones que sufren los documentos de legislación y jurisprudencia de su interés.

Página principal

# ACCESO A LA INFORMACION

# Conozca cómo realizar una búsqueda dentro de la nueva plataforma La Ley Online Ciencias Jurídicas.

### **BUSQUEDA**

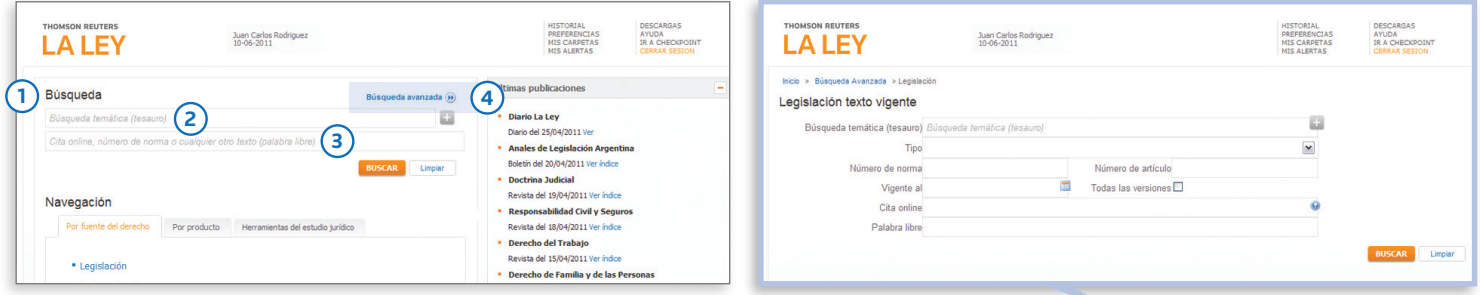

#### 1. Búsqueda Global:

Brinda toda la información existente en los productos que suscribe sobre el tema buscado.

#### **2.** Búsqueda temática (Tesauro):

Recupera información sobre un tema especifico sin necesidad de ingresar términos mencionados literalmente en los documentos.

 El sistema le sugerirá un ranking de voces con posibilidad de combinarlas entre sí.

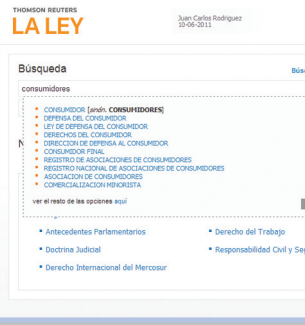

#### **3.** Palabra libre:

Busca el texto ingresado en toda la extensión del documento.

- *> En el caso de legislación, puede ingresar el número de norma que desea recuperar.*
- *> Si desea recuperar un documento a través de su cita online podra hacerlo desde éste campo de búsqueda*

#### **4.** Búsqueda avanzada:

 Amplía las opciones de búsqueda mediante un formulario con campos específicos para cada tipo de contenido.

- *> En el caso de legislación, puede elegir si desea restringir su búsqueda a textos normativos vigentes u originales.*
- *> Para Jurisprudencia puede elegir recuperar fallos a texto completo o sumarios.*

Búsqueda y navegación

# ACCESO A LA INFORMACION

# Acceda a los contenidos a través de categorías predefinidas, sin necesidad de realizar una búsqueda.

### **NAVEGACION**

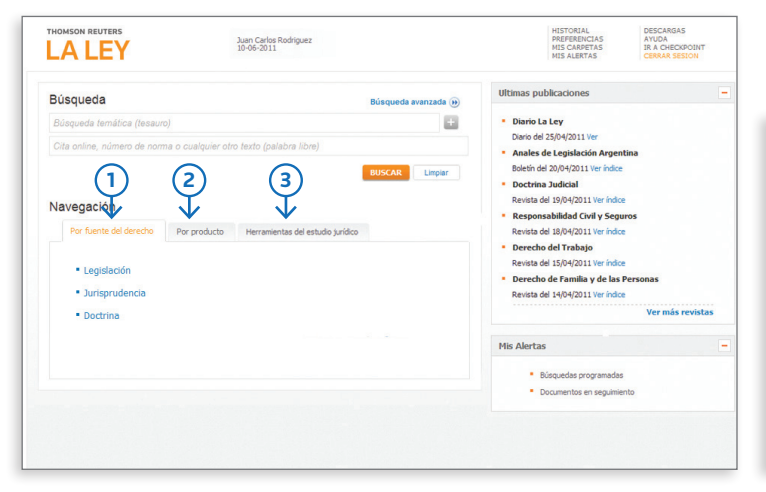

#### Encuentre la información organizada en 3 solapas:

- **1.** Recupera información de acuerdo al tipo de fuente del derecho seleccionada.
- **2.** Muestra los contenidos a través de los productos a los que suscribe.
- **3.** Ofrece bases de información práctica\*
	- (\*) *Acceso de acuerdo al plan comercial suscripto.*

#### Navegación por fuente del derecho

Seleccione legislación, jurisprudencia o doctrina y acceda a los distintos niveles en los que se agrupa la información dentro de cada una de ellas:

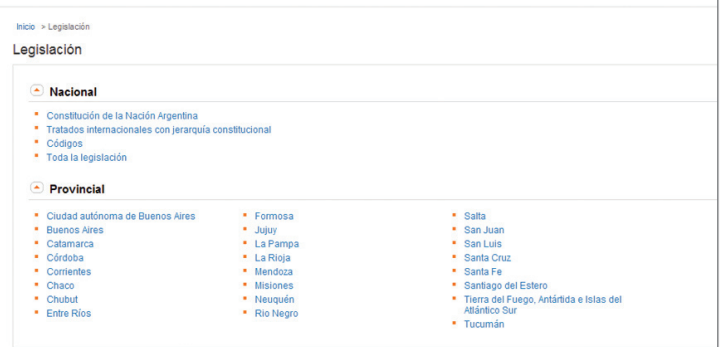

#### *Ejemplo de navegación por Legislación*

> Legislación: Por jurisdicción > Jurisprudencia: Por tribunal > Doctrina: Por tema

Una vez seleccionada la opción de su interés, el sistema lo dirigirá directamente a una lista de resultados.

Búsqueda y navegación

# **LEGISLACION**

### acote SUS RESULTADOS

Por medio de filtros inteligentes, acote los resultados y llegue más rápido a la normativa que necesita.

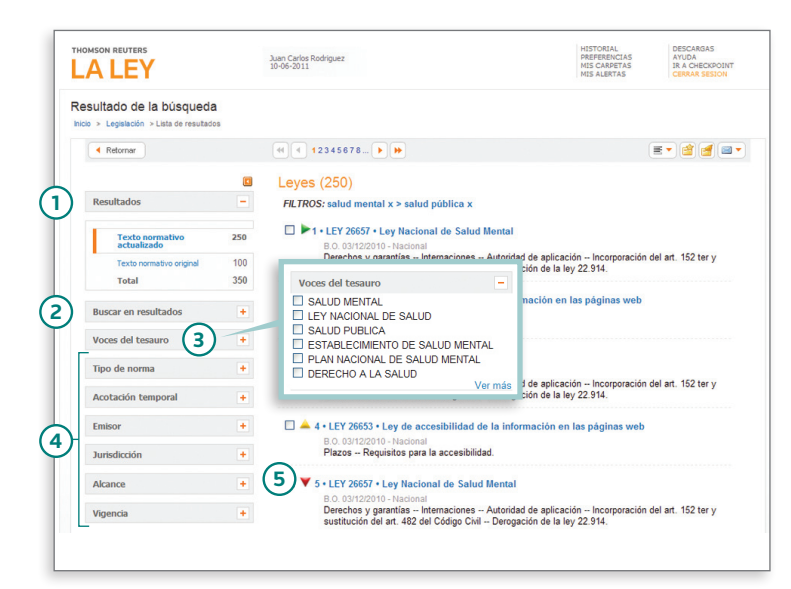

- **1.** Cantidad de aciertos obtenidos por tipo de contenido.
- **2.** Reduce la cantidad de aciertos originales en base al texto ingresado en el campo.
- **3.** Si realizó una búsqueda por Tesauro, puede acotar los aciertos seleccionando cualqueira de los términos relacionados.
- **4.** Filtros: Acotan los resultados de la lista de acuerdo a los criterios seleccionados.

Filtros específicos de Legislación:

- > Tipo de norma: agrupa los aciertos por jerarquía normativa
- > Acotación temporal Reduce los resultados en función de determinados rangos de tiempo.
- > Emisor Recupera la normativa según el organismo que la promulgó.
- > Jurisdicción Muestra sólo la normativa de la jurisdicción seleccionada.
- > Alcance Discrimina entre normativa de alcance general y particular.
- > Vigencia Excluye la normativa no vigente.

#### **5.** Indicación de vigencia:

- > Al Normas cuya vigencia comienza con posterioridad a la fecha actual.
- > Normas vigentes.
- >  $\blacktriangleright$  Normas no vigentes.

#### Legislación

# **LEGISLACION**

### Visualice la norma

Acceda al texto completo y a los datos propios de la norma analizada.

#### THOMPON BELITER DESCARGAS<br>AYUDA<br>IR A CHECKPOINT Juan Carlos Rodriguez **LALEY** laisia - L'inte de constitutos - Documento **1 Documento Información relacionada 2**  $20 - 24$  $\boxed{4}$   $\boxed{4}$  resultado 1 de 20  $\boxed{1}$ **4** LEY 24240 · Ley de defensa del consumidor Análisis Premium Poder Legislativo Nacional (P.L.N.) . Nacional (A) .<br>Esta norma posee información detallada por artículos. Ver Fecha de Sanción: 22/09/1993 - Fecha de Promulgación: 13/10/1993 Alesneo: Conoral Alcance: General<br>Publicado en: Boletín Oficial 15/10/1993 - ADLA 1993 - D. 4125 Cita Online: AR/JUR/182/2009 **3** Acceso al Texto actualizado vigente TITULO I -- Normas de protección y defensa de los consumidores

- **1.** Visualiza el texto completo y los datos objetivos de la norma.
- **2.** Muestra toda la información vinculada a la norma consultada.
- **3.** Permite conocer los términos del Tesauro con los que es posible recuperar el documento visualizado.
- **4.** Normas con valor Premium: Identifica las normas que tienen un análisis exhaustivo a nivel artículo.

### Conozca la informaciOn relacionada a la legislaciOn consultada

En un solo lugar encuentre el análisis tradicional como también el valor agregado diferencial proveniente de otros productos.

#### *Análisis general de la norma*

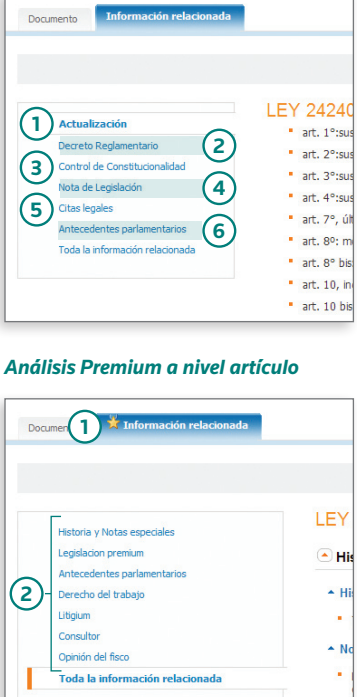

- **1.** Muestra el historial de las modificaciones que sufrió la norma.
- **2.** Vincula el decreto reglamentario con la ley analizada.
- **3.** Permite conocer pronunciamientos judiciales sobre la constitucionalidad de la norma.
- **4.** Notas realizadas por especialistas con aclaraciones y/o comentarios.
- **5.** Indica las normas citadas dentro del texto.
- **6.** Ofrece el debate parlamentario de la ley visualizada.
- **1.**  $\mathbb{Z}$  Indica que la norma contiene tratamiento Premium a nivel artículo.
- **2.** Acceda al valor agregado de la norma a través de los distintos productos a los que suscribe.

Legislación

# JURISPRUDENCIA

### ACOTE SUS RESULTADOS Visualice el FALLO

Utilice los distintos filtros para acceder al fallo que necesita. Conozca los hechos, sumarios y el texto completo de la sentencia consultada.

#### Resultado de la búsqueda Documento **\*** Información **1** laicio y lucisocudencia y Lista de cesultados  $\boxed{41}$   $\boxed{4}$  resultado 1 de 20  $\boxed{)}$  $10 - 1$ Retorner H 4 12345678... Ordenar por: Fecha **2EVERE** Cámara Nacional de Apelaciones en lo Civil, sala J Sumarios (526) Berta Poberto Héctor c. Covieur S.A. + 26/04/2011 Resultados FILTROS: accidente de trabajo se > cesantia Publicado en: La Ley Online 1.005 □ 1 · Corte Suprema de Justicia de la Nación · 23/06/2011 · Miyazono, Ricardo s/ quiebra Cita Online: AR/JUR/16007/2011 s/incidente de verificación por Fisco Nacional A.F.I.P. • La Ley Online; • AR/JUR/26796/2011 **2** 526 Toda vez que la Administración Federal de Ingresos Públicos se encontraba facultada, Voces sobre la base del principio de la realidad económica, a desconocer el carácter de meras 1531 liberalidades no gravadas por el impuesto a las ganancias a las donaciones y remisiones de deuda hechas al fallido, y a recalificar esos actos, por tratarse de ganancias de la **Buccar on recultador** cuarta categoría, corresponde revocar la sentencia que, mediante afirmaciones dogmáticas, desestimó la verificación de créditos pretendida por organismo recaudador, **3** Hechos en tanto el a quo no efectuó un circunstanciado examen del material probatorio a efectos Money del techno de considerar si las formas jurídicas adoptadas por el contribuyente eran o no adecuadas Un automovilista que transitaba por una ruta en un día lluvioso sufrió un accidente a raíz de la acumulación de agua existente en el carril de circulación. Con para traducir la verdadera sustancia económica de los actos realizados. motivo de ello dedujo acción de daños y periuicios contra el concesionario vial. El juez de grado hizo lugar al reclamo. Apelado el decisorio por el emplazado Tribunale la Cámara lo modificó reduciendo el monto de la condena y en lo ateniente a los intereses aplicables  $Voces$   $\sim$ FACULTADES DE ORGANISMO PUBLICO - DONACION - REMISION DE DEUDA - FALLIDO - QUIEBRA -Fecha de sentencia PRUEBA - ACTO GRAVADO - ADMINISTRACION FEDERAL DE INGRESOS PUBLICOS - GANANCIAS DE **1** CUARTA CATEGORIA - IMPUESTO A LAS GANANCIAS - PRINCIPIO DE LA REALIDAD ECONOMICA **4 Partes** Hechos  $\triangle$ 1 - El concesionario vial demandado es responsable por los daños que sufrió un automovilista que perdió el control por la acumulación de agua en la ruta por Instancia Fue rechazada la verificación de los créditos invocados por la Administración Federal de Ingresos Públicos, la que circulaba, pues, incumplió con su obligación de seguridad al no reponer una placa de alcantarilla respecto de la cual se había detectado una irregularidad unos días antes del accidente y no se probó que el damnificado transitara a excesiva velocidad, ni el efecto de hidroplaneo que habría provocado en lo relativo al impuesto a las ganancias determinado sobre la base de considerar gravado el producto de la lluvia caída ese día, por lo que no se acreditó en forma fehaciente la configuración de la eximente de culpa de la víctima las ventas de las acciones que poseía el falido en dos sociedades anónimas y de donaciones y Cancela condonaciones de deuda que tuvieron lugar durante el período fiscal 1999. Contra ese pronunciamiento el Abrir Jurisprudencia y Doctrina Vinculada 2 - La relación entre el concesionario de una ruta y quien transita por ella previo pago de un peaje es un usuario involucrado en una típica relación de consumo, en tanto el particular que transita y aprovecha el servicio que presta el concesionario utiliza el corredor vial para trasladarse con un vehículo de un punto a otro resultando en definitiva un usuario que se aiusta a lo determinado por los arts. 1 v 2 de la lev N° 24.240, mientras que la empresa concesionaria **1.** Filtros: > Instancia: agrupa los aciertos es un típico proveedor de servicios. Abrir Jurisprudencia y Doctrina Vinculada

- > Tribunales: filtra por tribunales seleccionados.
- > Fecha de sentencia: acota por la fecha en que se dictó el fallo.
- > Partes: recupera documentos ingresando las partes involucradas en la sentencia.
- de acuerdo a la etapa procesal.
- **2.** Ordena la lista de acuerdo a: la fecha, tribunal, sala y partes de las sentencias.
- **1. 图 Indica que el fallo contiene** análisis Premium.
- **2.** Términos del Tesauro a los que hace referencia el documento.
- **3.** Circunstancias fácticas que dieron origen al proceso judicial del que derivó la sentencia.
- **4.** Rescatan las reglas jurídicas que emanan de la sentencia.

Jurisprudencia

# **JURISPRUDENCIA**

### Conozca la informacion vinculada al fallo analizado

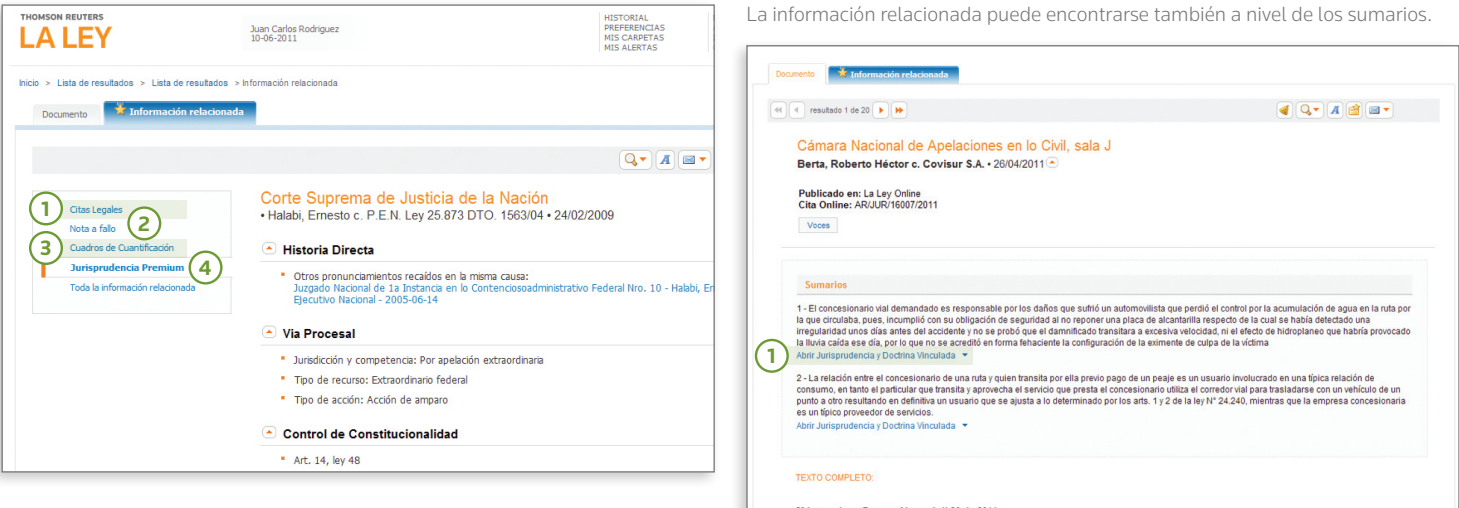

- **1.** Indican las normas citadas dentro del fallo.
- **2.** Comentarios de especialistas sobre el fallo.
- **3.** Cuadros de Cuantificación: Describen el hecho dañoso y sus consecuencias.
- **4.** Jurisprudencia Premium, acceso a:
- > Historia directa
- > Vía procesal
- > Control de constitucionalidad
- > Información relacionada
- > Fallos extranjeros
- > Otra información vinculada al fallo consultado
- **1.** Acceso a otros fallos y doctrinas que hacen referencia al mismo tema tratado en el sumario consultado.

#### Jurisprudencia

# DOCTRINA

### acote SUS RESULTADOS Visualice LA DOCTRINA

Llegue más rápido a los artículos de doctrina que necesita.

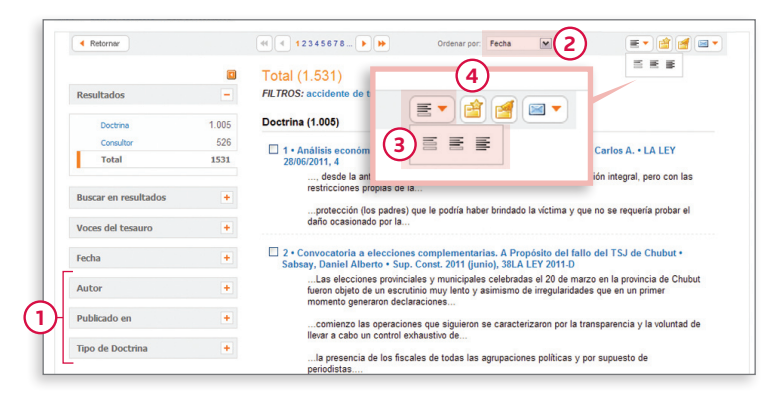

- **1.** Filtros: Acota los resultados de la lista de acuerdo a los criterios seleccionados. Filtros disponibles:
- > **Autor:** Recupera los artículos de determinado autor.
- > Publicado en: Seleccione por publicación donde fue editado el documento.
- > Tipo de doctrina: Acota de acuerdo al tipo de doctrina, por ejemplo: Nota a fallo, comentario bibliográfico, doctrina, etc.
- **2.** Modifica el orden de la lista de acuerdo a: la fecha, título, autor y publicación en la que apareció el documento.
- $3. > \equiv \text{I}$  Incrementa o disminuye el grado de detalle de visualizacion de la lista de resultados.
- 4. > **1** Mis carpetas: Guarda online los documentos y anotaciones de interés.

Acceda al texto completo de la doctrina seleccionada y a los datos propios del documento.

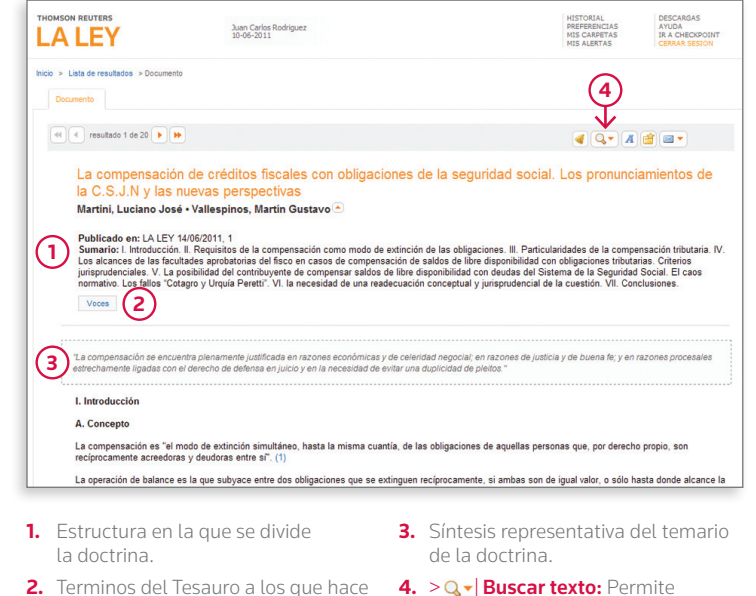

buscar una palabra textual dentro

del documento.

#### Doctrina

referencia el documento.

# ALERTAS

# Realice el seguimiento de la información de su interés que se incorpora o modifica en el servicio.

Programe sus alertas y el sistema lo notificará de las novedades mediante un correo electrónico, avisos en la página principal o accediendo al link Mis alertas.

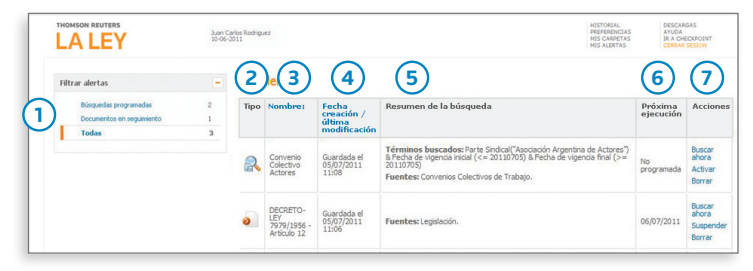

- **1.** Opciones para seleccionar el tipo de alerta que desea visualizar.
- **2.** Tipo de alerta:
	- $> 2$  Búsqueda programada
	- > | Documento en seguimiento
- **3.** Nombre de la búsqueda o documento que genera la alerta.
- **4.** Fecha creación: Fecha de programación del seguimiento o búsqueda.
- **5.** Resumen de la búsqueda: Especifica qué y dónde se ha buscado.
- **6. Próxima ejecución:** Fecha en la que se ejecutará nuevamente la búsqueda para detectar actualizaciones.
- **7.** Acciones:
	- > Buscar: Ejecuta una búsqueda sin necesidad de esperar el plazo programado.
	- > Suspender: Detiene la alerta hasta que se decida reactivarla.
	- > Borrar: Elimina las búsquedas o alertas guardadas.

### Programar una busqueda

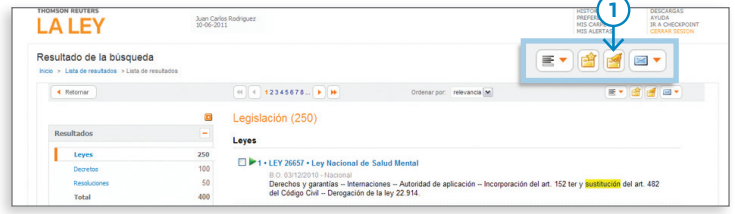

**1.** >  $\leq$  Guarde y programe la búsqueda que ha realizado para que se ejecute automáticamente con la frecuencia que elija.

# SELECCIONAR UN DOCUMENTO PARA SU SEGUIMIENTO

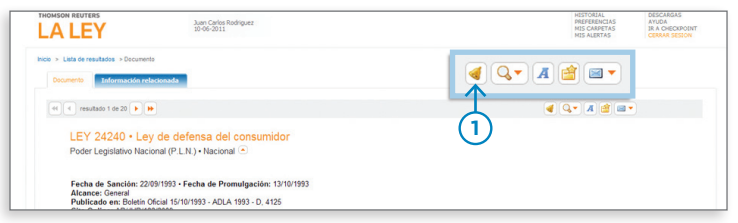

**1.**  $\geq$  | Marque los documentos de legislación y jurisprudencia de su interés, para recibir alertas ante cualquier modificación.

#### Alertas

# **DELIVERY**

# Imprima, guarde y envíe por mail.

Utilice las opciones de Delivery que le brinda La Ley Online de manera rápida y sencilla, con un simple clic en el ícono de la barra de trabajo.

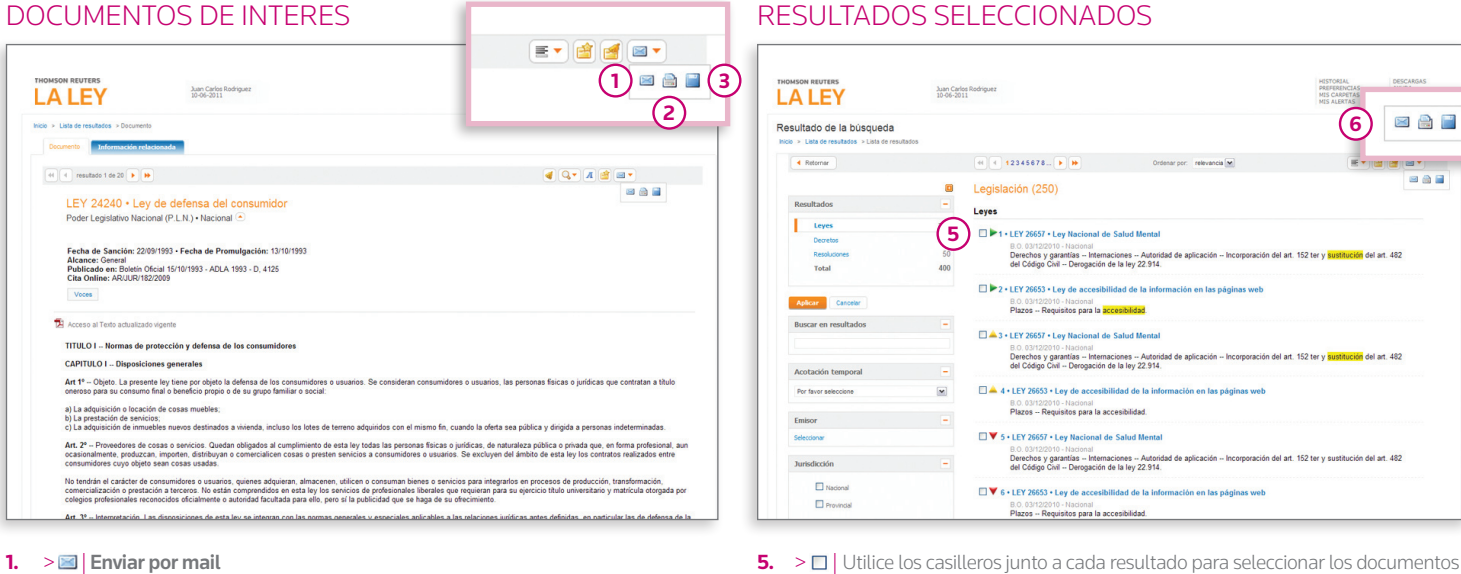

- $2. > \n\textcircled{a}$  | Imprimir
- $3. >$  | Guardar
- **5.** > □ Utilice los casilleros junto a cada resultado para seleccionar los documentos que desea imprimir, guardar o enviar por mail.
- **6.** Luego haga clic en el ícono correspondiente.
- **Delivery**

# **CONTACTENOS**

# Si usted tiene preguntas sobre el uso de La Ley Online, o experimenta algún problema técnico, por favor póngase en contacto con nosotros.

### Departamento de servicios al cliente

Un equipo de profesionales destinado a brindarle asistencia está disponible de lunes a viernes en el horario de 9:00 a 18:00 hs. Si necesita ayuda, por favor contáctese al: Teléfono: (011) 4378-4765 | E-mail: consultas@laley.com.ar

## **CAPACITACION**

La Ley Online pone a su disposición diferentes modalidades de capacitación que lo ayudarán a optimizar el uso de nuestros productos para que pueda aprovechar al máximo todos sus beneficios.

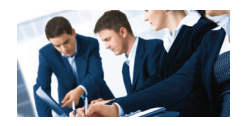

DE FORMA PRESENCIAL· Sesiones de capacitación en aula con un instructor.

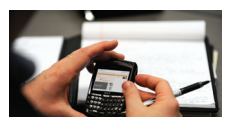

 $V/A$  WFR $\cdot$ 

 Entrenamiento a distancia, donde utilizará su propia computadora y la Web para el aprendizaje. Participará de una sesión virtual en la cual podrá ver el monitor del instructor, quien le proveerá de todos aquellos conocimientos que necesita para el eficiente uso del servicio.

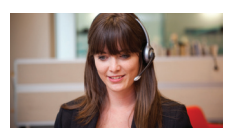

#### > AUTO-CAPACITACION·

 Desde nuestro Centro de Ayuda acceda a videos, demos interactivas de funcionalidades, guías de uso, ideas para optimizar la utilización del servicio, preguntas frecuentes y más.

Para más información, por favor contáctese al: Teléfono: (011) 4378-4730 | E-mail: laley.capacitaciones@thomsonreuters.com Ingrese a la agenda de capacitaciones dentro del Centro de Ayuda: http://support.rg.thomsonreuters.com/laley

Contáctenos